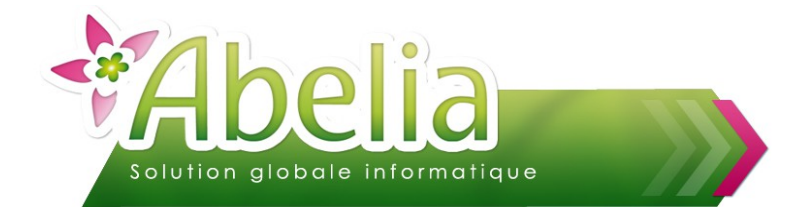

#### $::$  SOMMAIRE  $::$

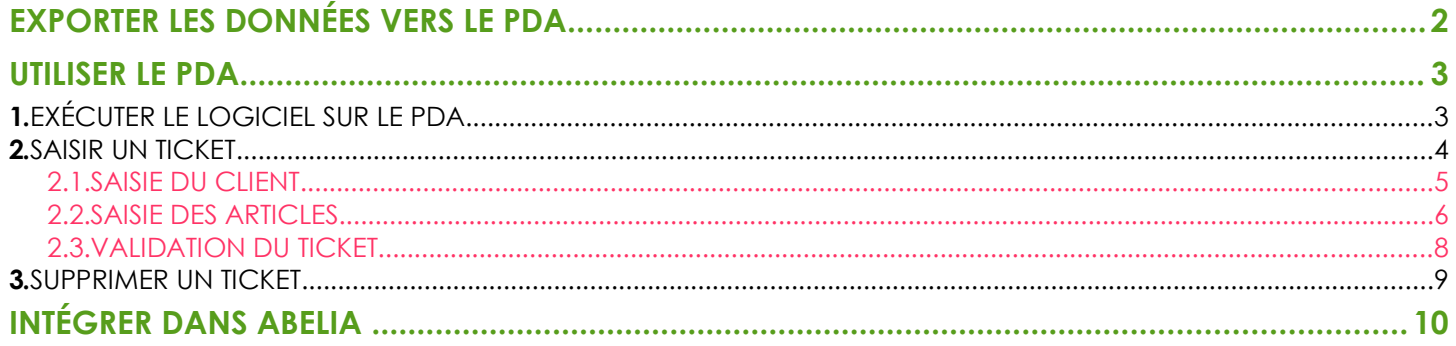

#### **PRÉSENTATION**

Cette fonctionnalité est une option d'Abelia. Merci de contacter les services d'Aquila Informatique pour en bénéficier.

Ce document présente l'utilisation du PDA afin de réaliser des tickets de caisse :

- Saisir des tickets de caisse depuis le PDA
- Importer des saisies dans Abelia

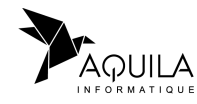

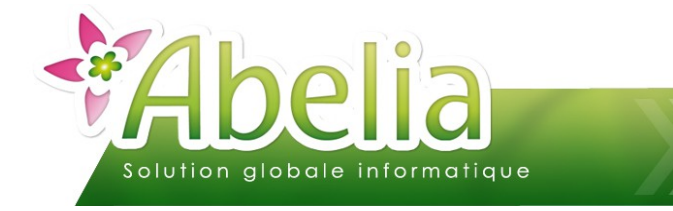

## <span id="page-1-0"></span>EXPORTER LES DONNÉES VERS LE PDA

**Avant de saisir les mouvements de stocks avec le PDA, il est nécessaire d'exporter les données (utilisateurs, fiches articles et lieux) vers le PDA. Cette action se fait directement sur le PDA ou en passant par un serveur FTP.** 

Dans le cas d'un transfert de type Mobile Android (USB), avant d'effectuer le transfert, le PDA doit être connecté à l'ordinateur.

Menu Articles > Gestion des stocks > Transfert PDA > Transfert des fichiers vers PDA

#### L'écran suivant apparaît :

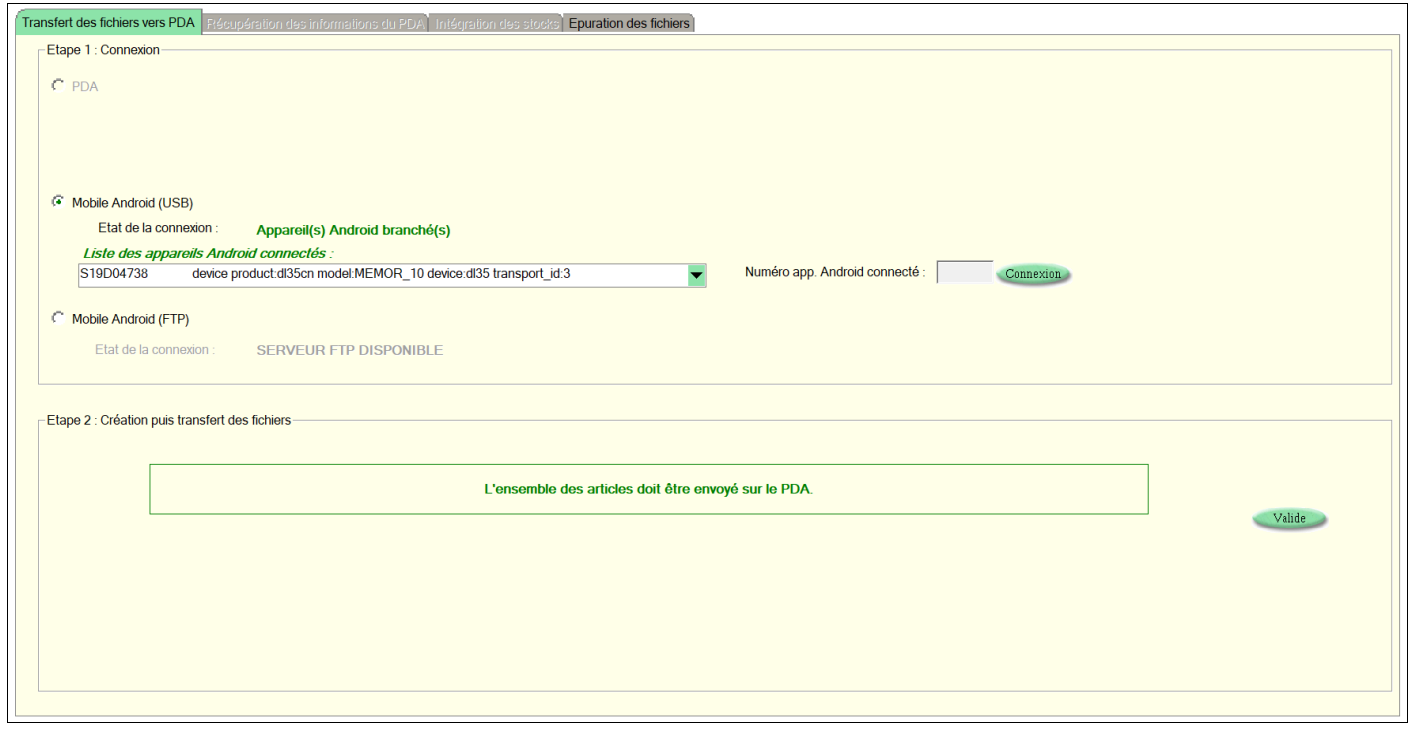

Choisir le type de connexion.

Si le type de connexion est Mobile Android (USB) et que le PDA ne se connecte pas, cliquer sur le bouton Commerion Si le type de connexion est Mobile Android FTP, le serveur FTP doit être indiqué comme disponible.

Puis cliquer sur le bouton

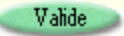

A la fin de l'opération de transfert : Pour les PDA connectés en USB, ils sont à jour. Pour les PDA connectés en FTP, il faudra en plus les mettre à jour via le bouton accessible directement sur le PDA.

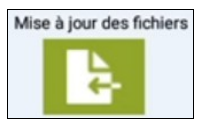

<span id="page-1-1"></span>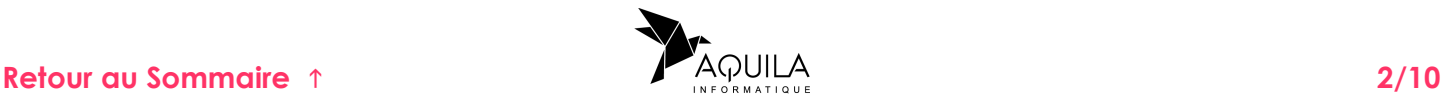

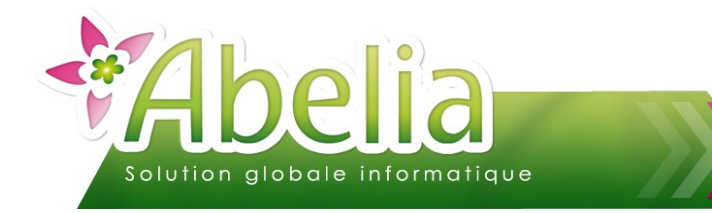

#### <span id="page-2-0"></span>UTILISER LE PDA

# <span id="page-2-1"></span>1.EXÉCUTER LE LOGICIEL SUR LE PDA

A l'ouverture du PDA, l'écran suivant apparaît :

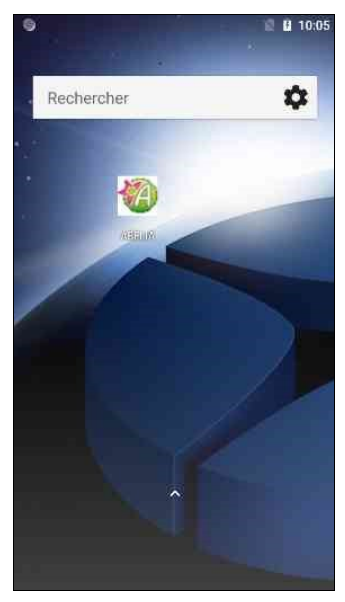

Pour ouvrir le programme de saisie du stock, appuyer sur le bouton

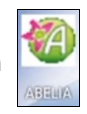

L'écran suivant apparaît :

Choisir votre code utilisateur dans la liste, puis valider

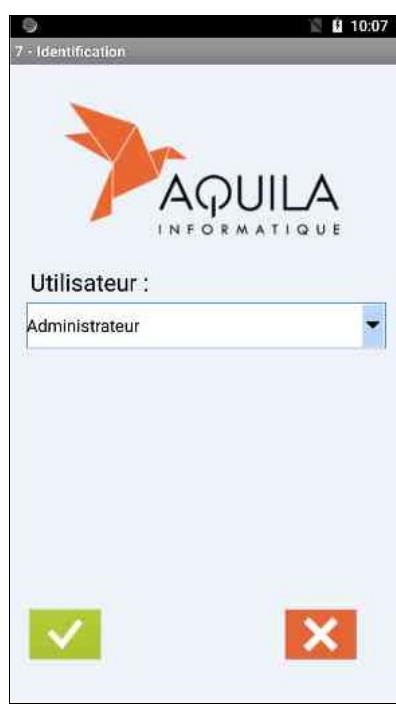

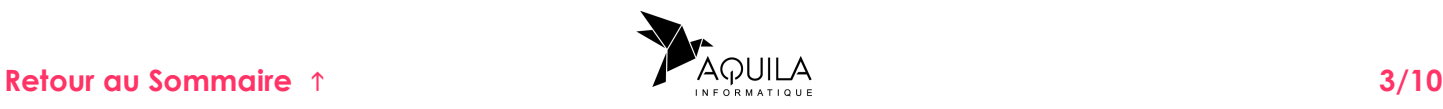

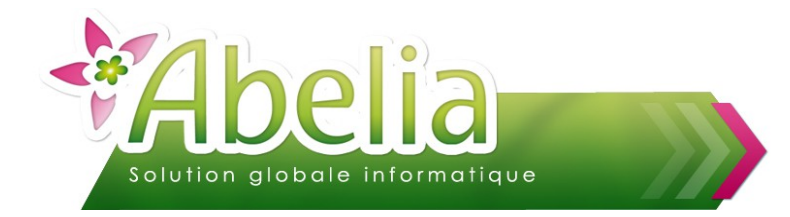

#### <span id="page-3-0"></span>2.SAISIR UN TICKET

- + Menu Caisse
- L'écran suivant apparaît :

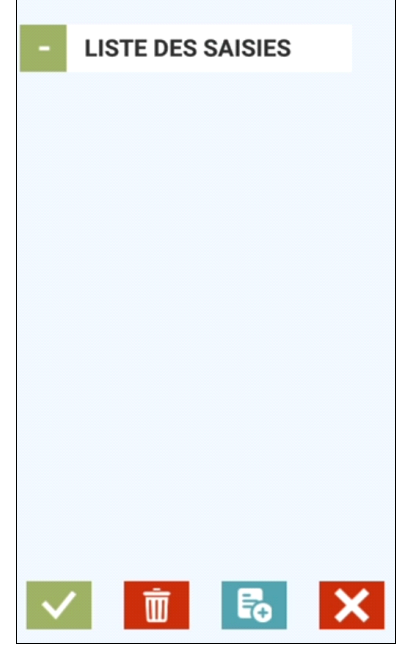

Pour saisir un nouveau ticket cliquer sur le be

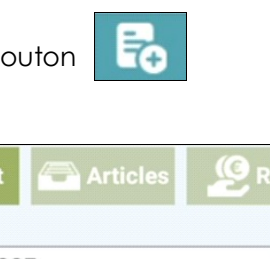

L'écran suivant s'affiche :

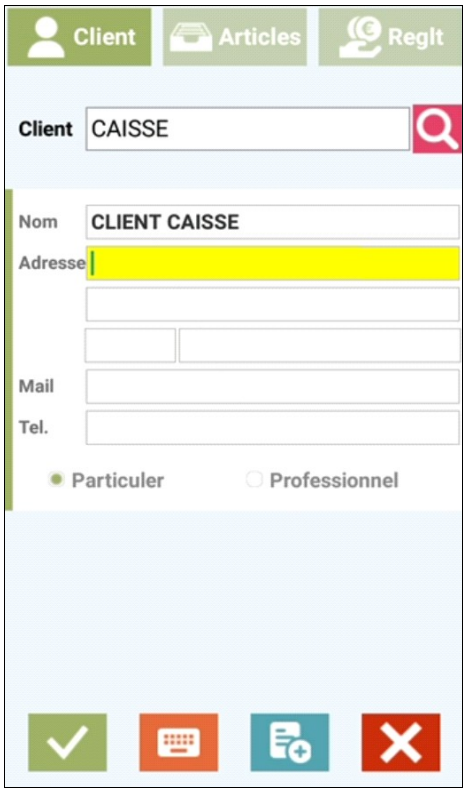

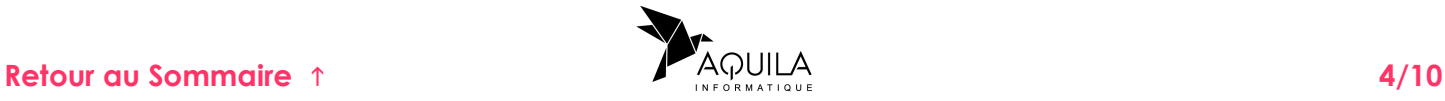

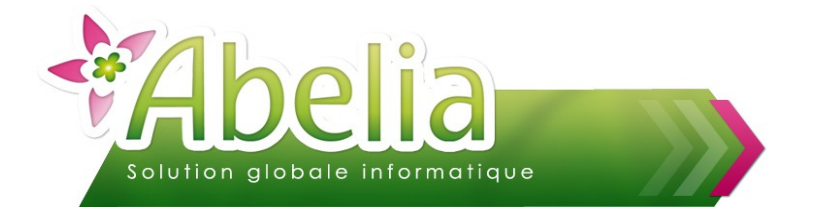

La saisie se déroule en 3 étapes :

<span id="page-4-0"></span>**2.1.SAISIE DU CLIENT**

Cliquer sur le bouton pour afficher la liste des clients

Sélectionner le client puis cliquer sur le bouton Pour créer un nouveau client, cliquer sur E.

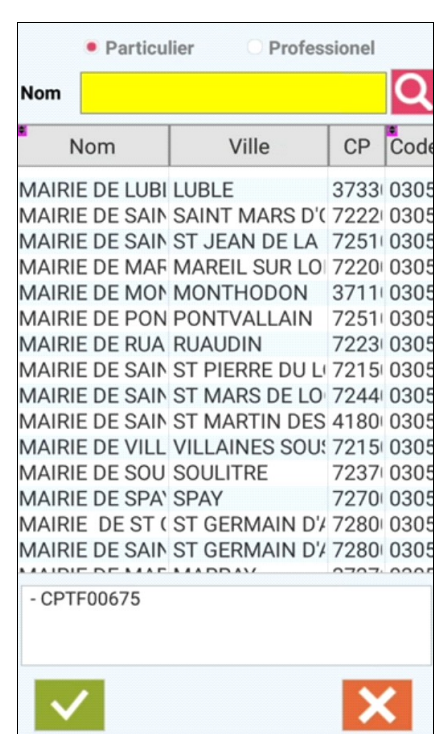

Une fois le client sélectionné, la saisie des articles s'ouvre automatiquement. Cependant, en cliquant sur l'onglet client on peut visualiser les informations du client.

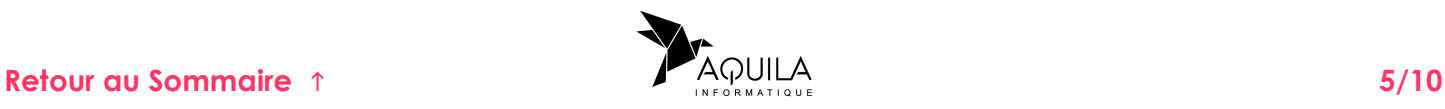

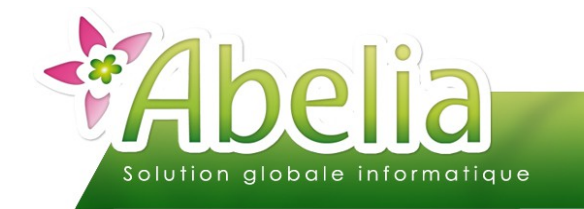

<span id="page-5-0"></span>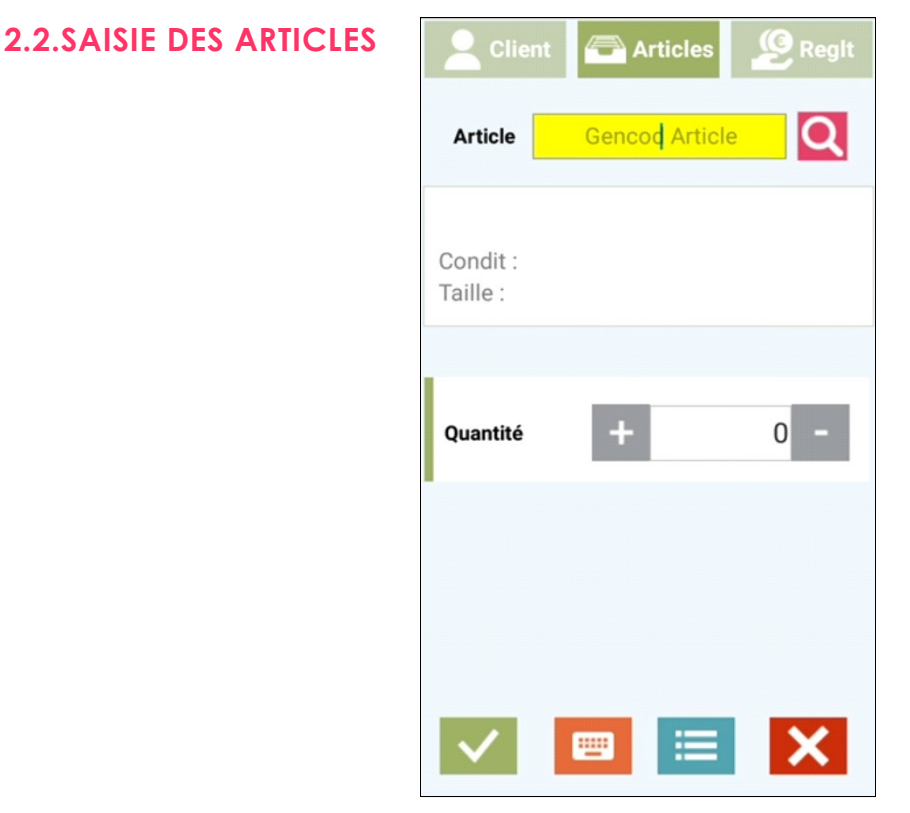

Scanner votre article ou cliquer sur le bouton **Quel pour le rechercher depuis la liste des articles.** 

Si la quantité n'est pas bonne, cliquer dans la colonne Qté et la modifier.

Cliquer sur le bouton valider la saisie de l'article et scanner les produits suivants.

Pour supprimer un article saisi par erreur, faire glisser la ligne vers la droite.

Pour visualiser le détail de la saisie, cliquer sur le bouton

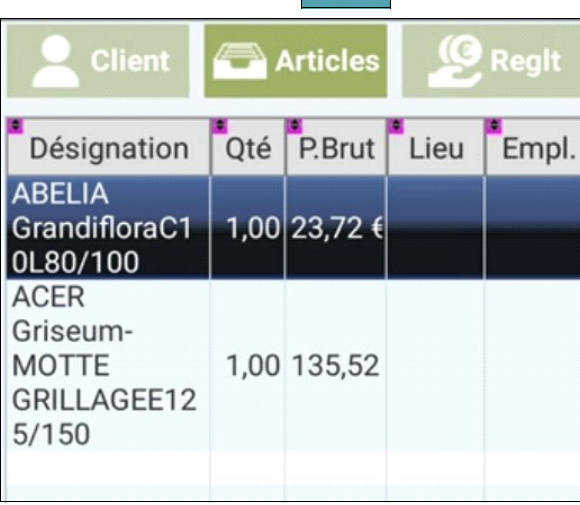

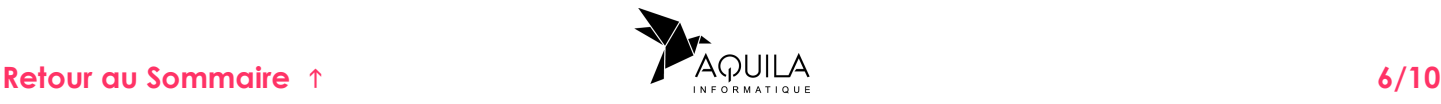

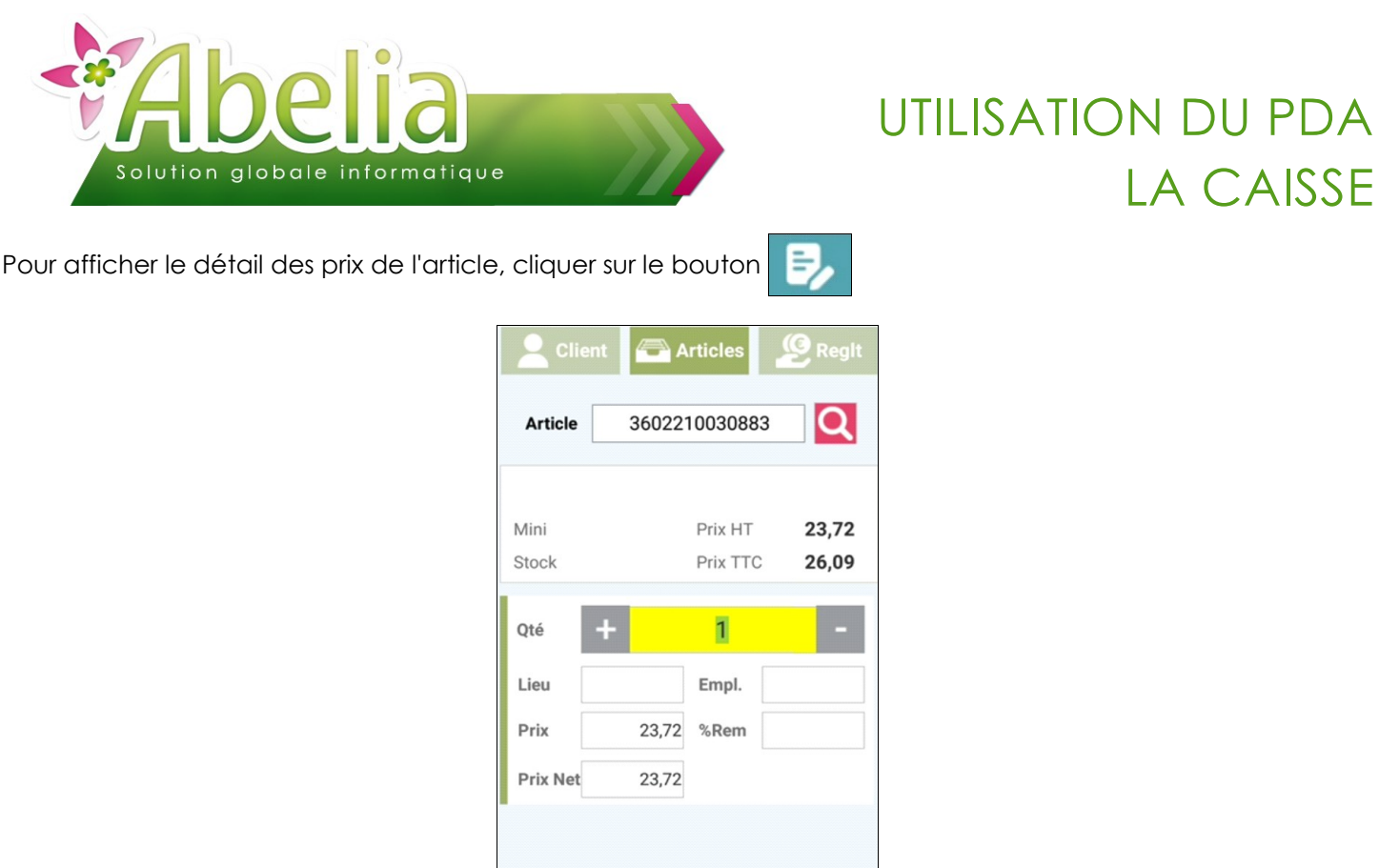

#### Pour passer à la dernière étape, cliquer sur le bouton **CRegit**

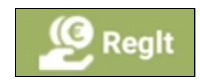

 $\overline{\mathsf{x}}$ 

 $\blacksquare$ 

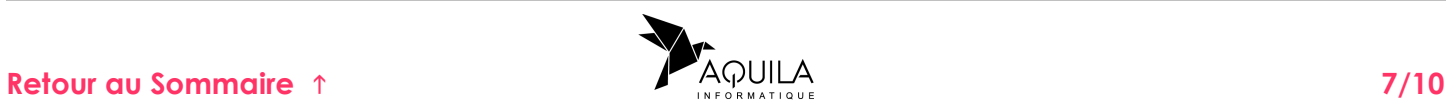

LA CAISSE

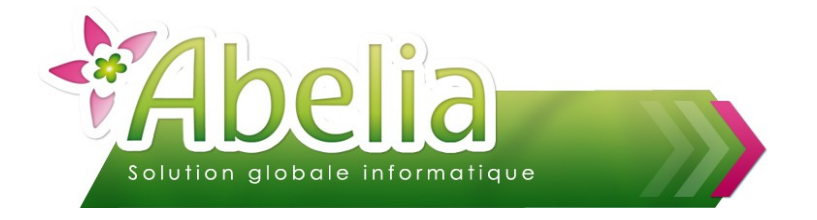

#### <span id="page-7-0"></span>**2.3.VALIDATION DU TICKET**

La dernière étape vous donne le montant total de la saisie (HT si le client est professionnel, TTC si le client est particulier) ainsi que le nombre total d'articles.

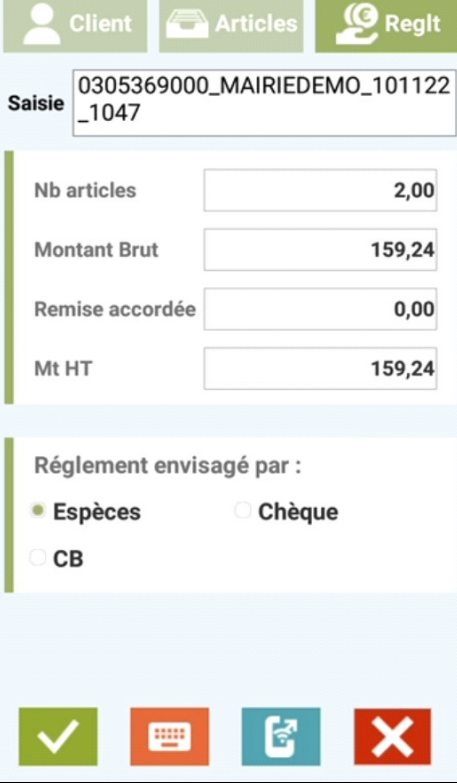

Cocher le mode de règlement puis cliquer sur le bouton pour valider la saisie du ticket sur le PDA.

Une fois le ticket validé, vous revenez automatiquement sur le menu principal de la caisse pour saisir d'autres tickets.

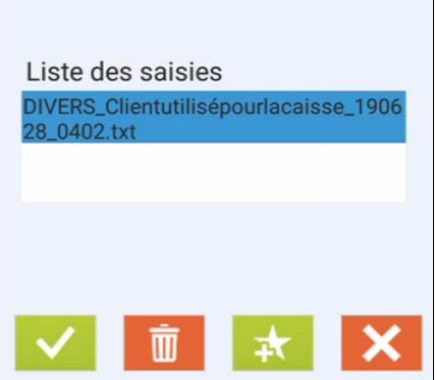

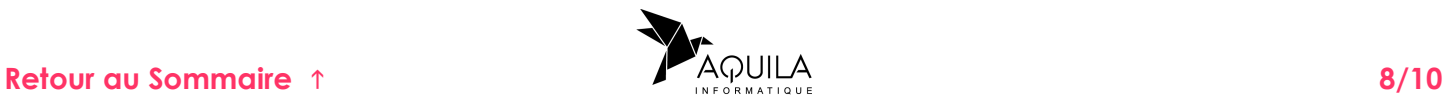

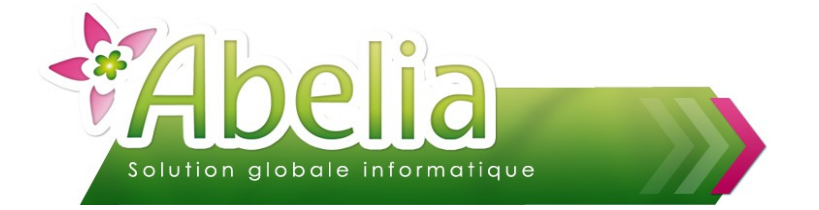

#### <span id="page-8-0"></span>3.SUPPRIMER UN TICKET

Sélectionner le ticket que vous souhaitez modifier (La ligne doit être en bleu) puis cliquer sur le bouton

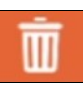

**Attention la suppression est irréversible, si la suppression à été faite par erreur, il faudra ressaisir le ticket.**

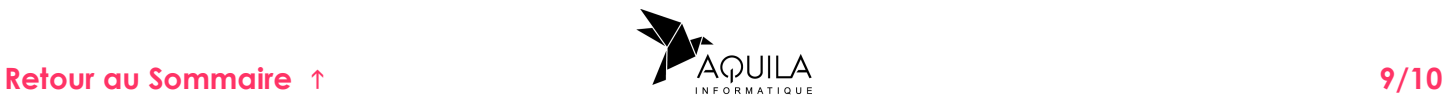

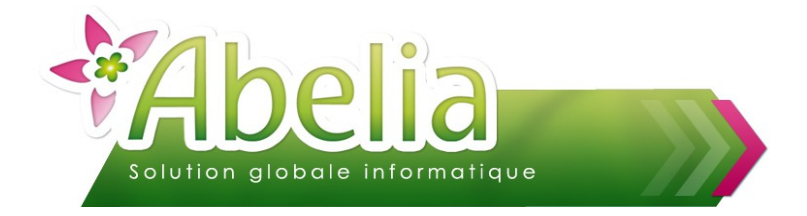

# <span id="page-9-0"></span>INTÉGRER DANS ABELIA

Une fois la ou les saisies terminées, quitter le logiciel depuis le PDA.

- Dans le cas d'un transfert de type Mobile Android (USB), avant d'effectuer le transfert, le PDA doit être connecté à l'ordinateur.
- Dans le cas d'un transfert de type Mobile Android (FTP), cliquer sur le bouton

Depuis Abelia :

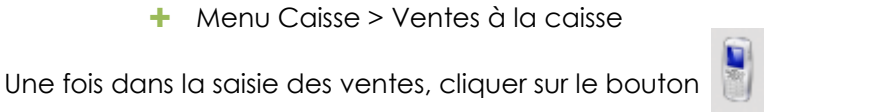

L'écran suivant s'affiche :

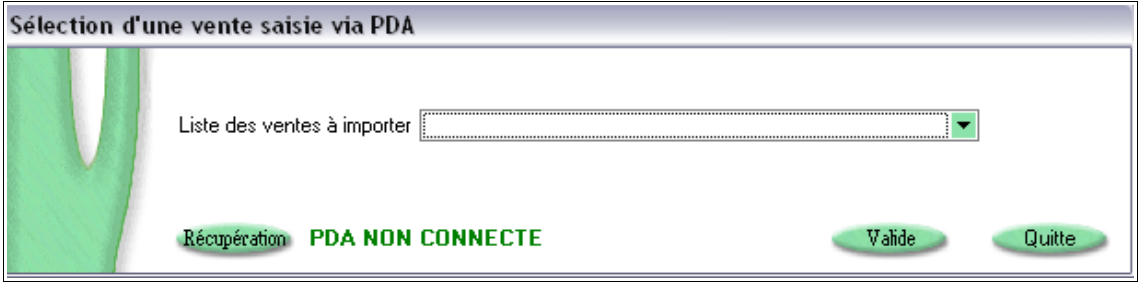

Cliquer sur le bouton Récupération Le message suivant s'affiche : Récupération terminée.

On retrouve la liste des tickets récupérés en cliquant sur le bouton  $\lceil \cdot \rceil$  et choisir le ticket à intégrer :

Liste des ventes à importer 008095\_CAMPING\_DU\_LAC\_DES\_VARENNES\_120319\_1 ~

Puis cliquer sur le bouton Valide

#### Ë **EXEMPLE**

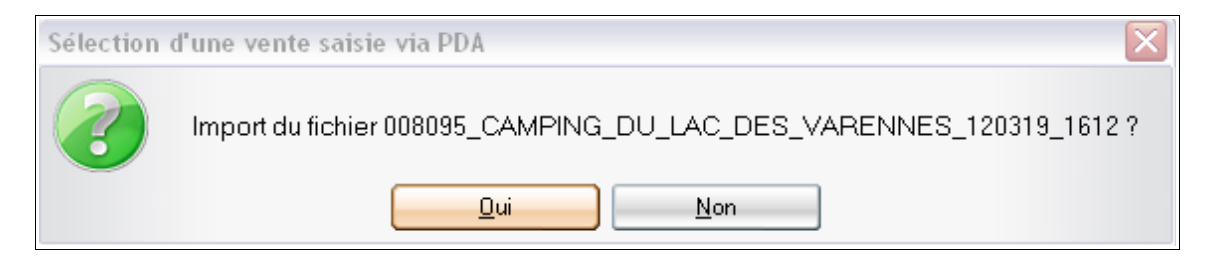

Toutes les informations du ticket sont importées sur la saisie en caisse. Vous pouvez faire des modifications (ajouter un article, supprimer un article, …) et valider le ticket comme une vente classique.

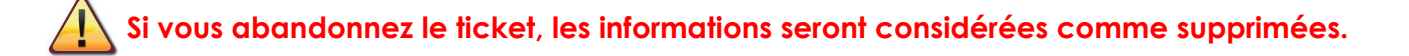

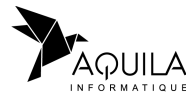